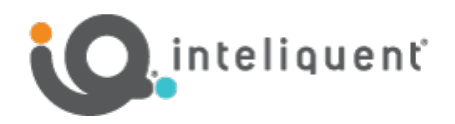

## Yealink<sup>®</sup> Bring Your Own (BYOD) Device Guide

If you already have Yealink devices, they may be compatible with the Inteliquent solution. For Yealink, Inteliquent currently accepts the models listed in the table below. If you already have one of these devices, just follow the instructions to incorporate it into your service.

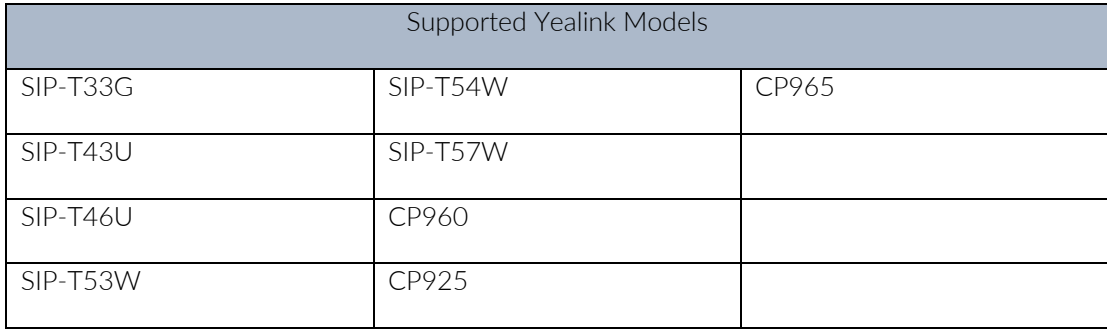

## Before You Begin

In order to configure your devices, specific information is needed. At the time you place your Inteliquent order, please provide a MAC address for each Yealink device. (The MAC address is listed on the bottom or back of the device). Once we have that information and your order is complete, Inteliquent will email you activation codes for your Yealink devices. You will need these towards the end of the instructions below.

## Repointing and Activating Yealink Devices

To begin, you will need to factory reset and repoint the devices to the Inteliquent service. Follow the instructions below.

- 1) Reset the device to factory default settings.
	- a) For the SIP-T33G, SIP-T43U, SIP-T46U, SIP-T53W and SIP-T54W, press-and-hold OK for at least 6-7 seconds.
	- b) For the SIP-T57W, press-and-hold the Redial key (right above the Speakerphone key) for at least 6-7 seconds.
	- c) For the CP960, press-and-hold both **Mic Mute buttons** simultaneously for at least 6-7 seconds.
	- d) For the CP925, press-and-hold the Home button for approximately 10 seconds.
	- e) The phone will prompt "Reset to factory setting?".
	- f) Press OK.
	- g) Enter the admin password. Contact support@voyant.com if you don't know the password. Press  $OK$  to continue.
	- h) For the CP965, touch More, then Settings, Enter Admin Password at the bottom, touch Done, touch Reset Config, touch Reset to Factory Settings, touch OK.
	- i) Allow the phone to reset and return to factory settings.
- 2) Capture the phone's IP address.
	- a) For the SIP-T33G, SIP-T43U, SIP-T46U, SIP-T53W and SIP-T54W, press the OK button in the center of the navigation keys on the phone. This will bring up the Status screen.
	- b) For the SIP-T57W, touch Menu, then Status.
	- c) For the CP960, touch Settings, then Network.
	- d) For the CP925, touch More, then Status, then Network, then IPv4 Status.
	- e) For the CP965, touch More, then Settings, then Network, then IPv4 Status.

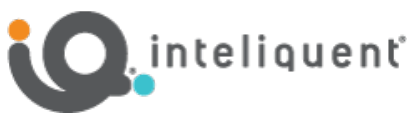

- f) Write down the numbers as shown in the IPv4: row
- 3) Log into the device.
	- a) Using a computer on the same local network, use a web browser to navigate to the IPv4 address you noted above in step 2 using https.
		- i) EX: Enter https://192.168.0.2 in your browser's address bar.
- b) On the login screen, enter the default username (admin) and password (admin).
- 4) Configuring Provisioning Server Information.
- a) On the SIP-T33G, do the following:
	- i) On the top menu bar, click on the **Settings** menu.
	- ii) On the left menu bar, click Auto Provision.
	- iii) In the Auto Provision settings, set PNP Active to Off and set DHCP Active to Off.
	- iv) In the Server URL field, enter https://prov.anpi.com/yealink, then scroll to the bottom and click Confirm.
	- $v$ ) On the top menu bar, click **Security**.
	- vi) On the left menu bar, click Trusted Certificates.
	- vii) In the settings in the Module section, change Only Accept Trusted Certificates to Disabled.
	- viii) Click Confirm.
	- b) On the other phones, do the following:
		- i) On the left menu bar, click on the Settings menu. The menu will expand.
		- ii) Click Auto Provision from the list.
		- iii) In the Auto Provision settings, set PNP Active to Off and set DHCP Active to Off.
		- iv) In the Server URL field, enter https://prov.anpi.com/yealink and click Confirm.
		- $v$ ) On the left menu bar, scroll down and click **Security**. The menu will expand.
		- vi) Click Trusted Certificates from the list.
		- vii) In the settings in the Module section, change Only Accept Trusted Certificates to Disabled.
		- viii) Click Confirm.
		- ix) Click OK.
- 5) Reboot the device. If it did not reboot on its own, do the following:
	- a) Unplug power from the back of the device.
		- i) The device maybe PoE (Power over Ethernet) if a standard AC power adaptor is not used. In this case, unplug the Ethernet cable (plugged into the LAN port on the back of the device).
	- b) Either plug in the AC adaptor again or plug the Ethernet cable back into the LAN port.
	- c) Allow the device to power up.
	- d) The device may go through one or two reboots.
	- e) If the device says it is installing firmware, do not reboot or unplug the device.
	- f) Once this is complete, the device should automatically call the Activation Server when lifting the handset.
- 6) Activate the device.
	- a) Lift the handset or press the speakerphone key.
	- b) When prompted by the IVR system, enter the activation code (received via email when the service was ordered).
	- c) The phone may take a few minutes to update, and then be ready for use.

View a complete user guide at https://support.yealink.com